# **GIGABYTE**

# $X11$

# **USER'S MANUAL**

使 用 手

● 简体中文

 $V3.0$ 

冊

#### 感謝您選擇技嘉X11筆記本電腦!

为协助您顺利使用技嘉笔记本电脑,我们特地设计此快速安装说明。如果您需要更多关于 电脑功能,欢迎上技嘉官方网站 www.gigabyte.cn查询。产品实际规格以出货为准,如有 異動恕不另行通知。

# *1* 首次使用**GIGABYTE**技嘉筆記型電腦

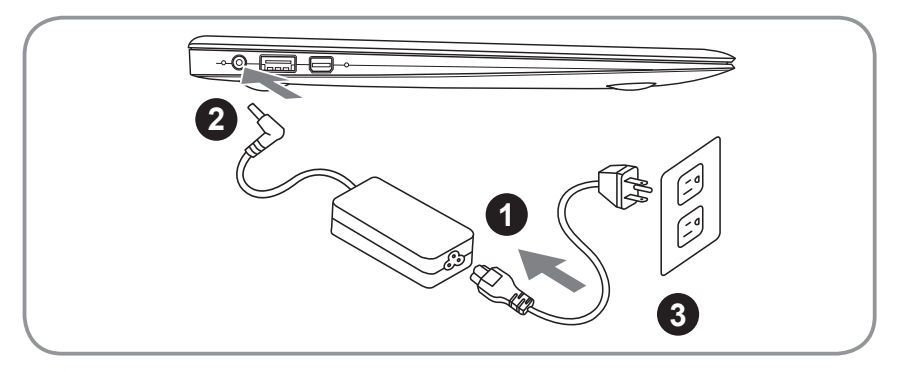

- 将电源綫接上电源转换器。
- 2 将电源转换器连接到计算机的电源插孔。
- 将电源綫插入电源插座。

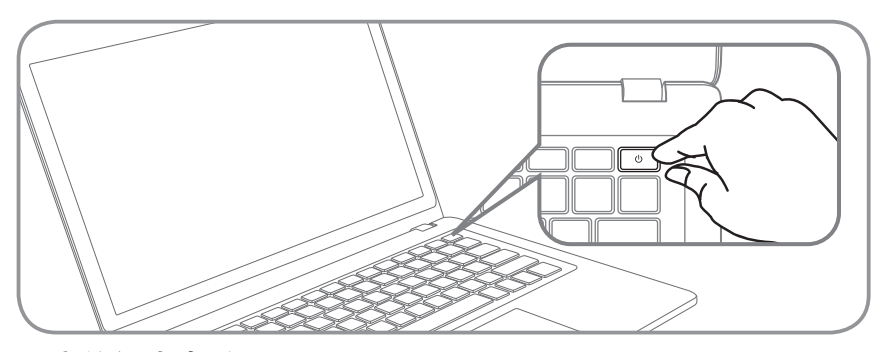

## 开启笔记本电脑

電源指示燈會顯示機器是否為通電的狀態。 第一次开机时,在还未完全进入作业系统前请勿强制关机。开启电源后,直到该操 作系统配置完成前,音量无法设定。

## 開始第一次使用X11

根据您的笔记本电脑配置,当您第一次开机,第一个画面会是微软Windows®启动画 面,按照该屏幕上的提示和指示,完成操作系统的配置。当软件许可条款显示时, 请务必开读并同意后在继续。

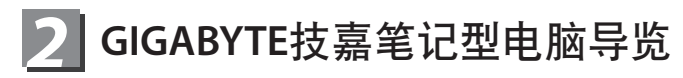

上視圖

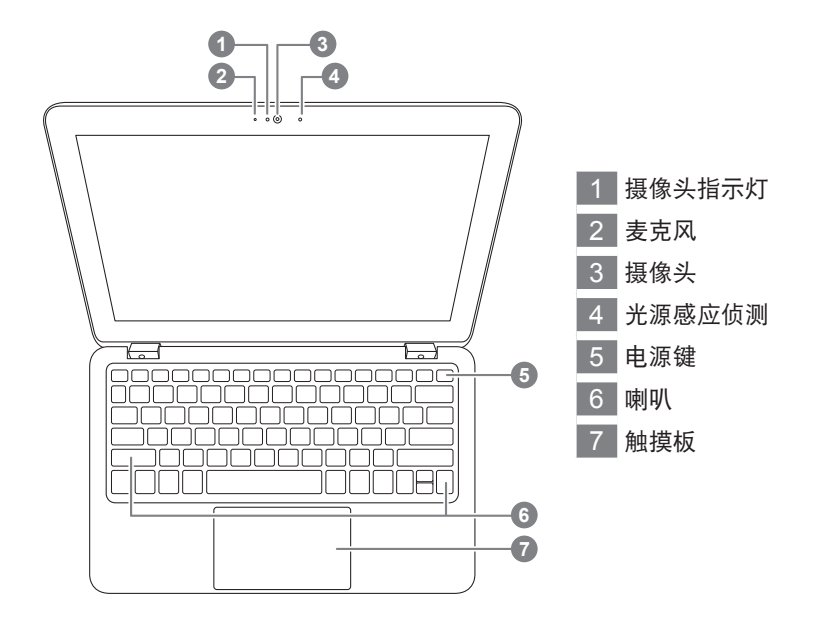

左視圖

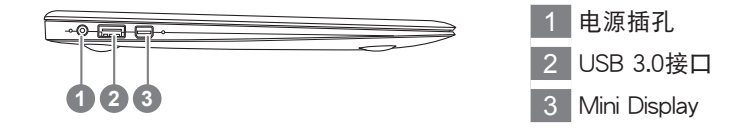

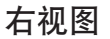

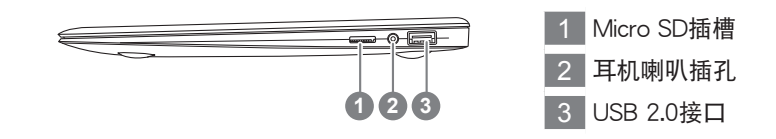

# *3* 快速鍵

许多电脑的设定例如屏幕亮度,喇叭音量等可利用电脑的快速键直接调整。如需 使用快速键,请依下表先按住 <Fn>键,再按下<F1>~<F9>等按键

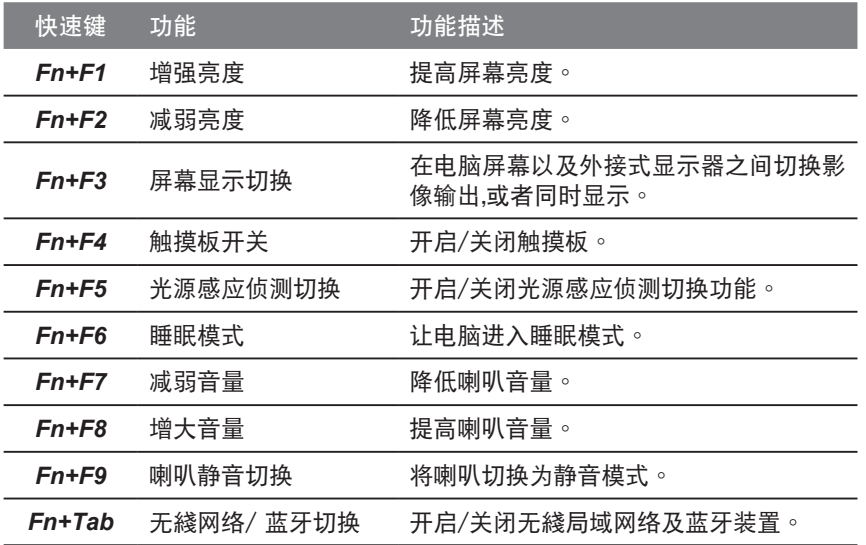

# *4* 系統設置程序

如需進入BIOS、系統還原、設置開機優先級等設置,可利用下列快速鍵進行調整。

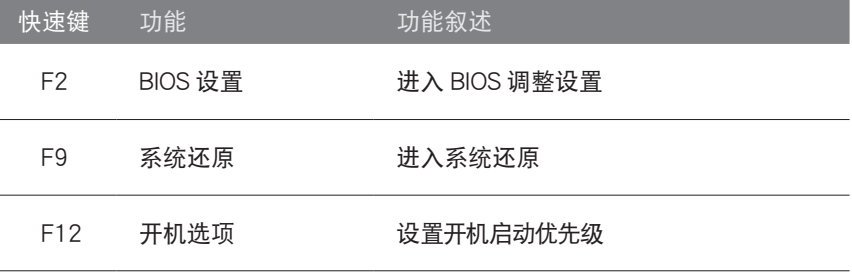

# *6* 系統還原使用說明

## 系统还原(修复您的笔记本电脑操作系统)

当操作系统使用上出现不稳定的情况, 笔记本电脑原厂出货的储存装置里有一个隐藏磁区, 其内容为 操作系统的完整备份映射档,可以用来救援系统将储存装置里的操作系统还原到出厂预设值。

# 注意

• 如果储存装置有被更换过或删除该隐藏磁区,还原加能将无法使用,需送维修中心还原。

• 出厂规格为预搭操作系统时才有此还原功能,若是 DOS 销售则不提供此功能。

### 啟動系統還原

系统还原功能是笔记本电脑出厂时被预先安装的。该选项可以启动 Windows 故障还原工具,重新安 装操作系统为出厂预设值。

以下为简要介绍如何启动还原工具,并开始还原系统。

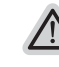

執行還原前請注意

确认笔记本电脑已接上外接电源,还原系统会花费几分钟的时间。

## Windows 7 系统还原说明

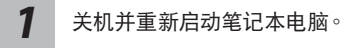

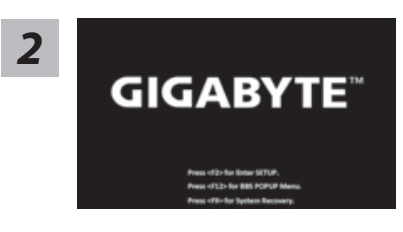

启动笔记本电脑后, 按着 F9 按键几秒钟以启动还原 工具。

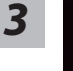

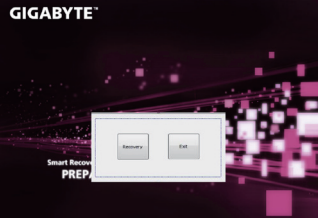

进入还原系统模式,工具列会有还原选项,如您确定要 系統還原,點選"Recovery"執行。

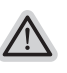

注意 - 选择还原后, 所有原本的个人资料与档案将被删除, 并还原系统及储存装置至出厂预设值。

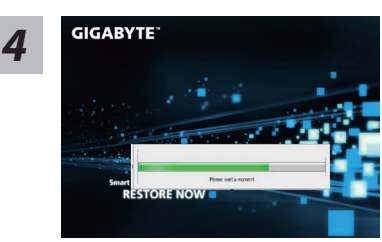

还原窗口开启并进行系统还原,在这之时请确认接上适 配器确保由力无虐,并请勿关闭由源。

4

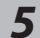

**GIGARYTE** 

当宗成系统还原时即可重新开机笔记本电脑。

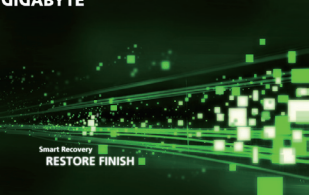

## Windows 8 系统还原说明

关机并重新启动笔记本电脑。 *1*

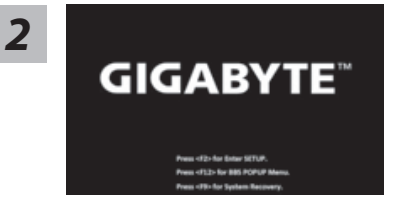

启动笔记本电脑后, 按着 F9 按键几秒钟以启动还原 工具。

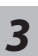

Cahosose your keyboard

Choose your keyboard layout - 請選擇您的鍵盤語系。 請點擊"See more keyboard layouts"至第三頁面選擇 "Chinese (Simplified) - US" 为简体中文。

*4*

選擇"Troubleshoot"進入系統還原及進階選項。

(您也可以选择"Continue"直接进入 Windows 8 操作系统,先行备份个人资料 與檔案再作還原。)

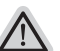

系統還原有兩種方式可供選擇

- ˙**Refresh your PC -** 重置電腦設定值 如果电脑因软件或设定值不佳而不稳定,您可以重设电脑设定值而不遗失个人 檔案。
- ˙ **Reset your PC -** 復原電腦 如果电脑因软件或设定值不佳而不稳定,您可以复原电脑为出厂预设值并移除 所有个人档案 注意:将会遗失所有的个人资料与档案。

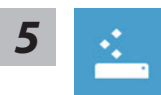

#### ■ Refresh your PC - 选择重置电脑设定值

【按下"Next"繼續下一步】>【選擇要被還原的操作系統】>【選擇 "Windows 8"】>【按下"Refresh"執行】。

注意事項

- 笔记本电脑里的个人化设定不会被改变。
- 笔记本电脑的设定值会被还原至出厂预设值。
- 由 Windows 市集所安装的 Apps 会保留。
- 由网页下载或光碟安装的应用程序会被移除。
- 被移除的应用程序的清单会被储存在桌面上。

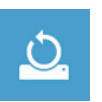

#### **■ Reset your PC-** 复原电脑

【按下"Next"继续下一步】>【选择要被还原的操作系统】>【选择 "Windows 8"】>【選擇欲還原的方式】

- ▶ Just remove my files 只移除个人档案
- 只移除个人档案,但保留电脑设定值。
- ▶ Fully clean the drive 完整还原至出厂设定值 完整还原储存装置至出厂设定值,会花费较长的还原时间。
	- >【按下"Reset"執行】。

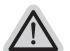

#### 注意

- 您所有的个人档案与应用程序将会被移除。
- 所有的电脑设定值将会被还原至系统出厂值。

## 備註

- 
- Advanced options 其它或进阶选项 更多系統還原的進階設定。
- 

System Restore - 系統還原 选择系统还原的记录时间,将系统还原至该时间点。

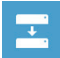

System Image Recovery - 系统备份还原 使用之前備份的系統備份資料還原 Windows 系統。

- Automatic Repair 自動修復程序  $\langle \phi \rangle$ 自動修復及解決 Windows 系統問題。
- $\overline{C:V}$

Command Prompt - 命令提示字元 使用命令字元集執行進階的疑難排解。

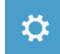

UEFI Firmware Settings - UEFI BIOS 設定 重新啟動,變更 UEFI BIOS 設定值。

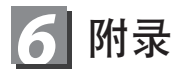

#### ■ 保修及客服信息:

相关保修条款及客服信息请参考随货所附之保修保证书,或参考技嘉技术服务 区网站:

http://www.gigabyte.cn/support-downloads/technical-support.aspx

#### ■ FAQ:

相关常见问题请参考技嘉常见问题网站:

http://www.gigabyte.cn/support-downloads/faq.aspx